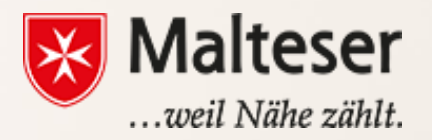

**TANARA** 

# *(Excel)* **Malteser EDV-Training**

*Workshop 3 : Emails*

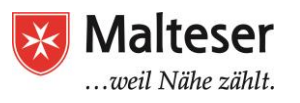

#### What is an email?

Email is an electronic mailbox to send and receive messages across the Internet. Just as sending a traditional letter via post email is a means of correspondence electronically.

 $\triangleright$  It is quick

- ➢ It's also secure *by using passwords and regularly updating them*
	- $\triangleright$  It is free and accessible anywhere in the world
		- $\triangleright$  It allows to send different kinds of data

#### To be able to send emails, you need an email account and an email address.

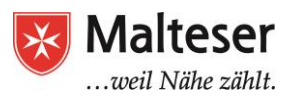

## Email Providers

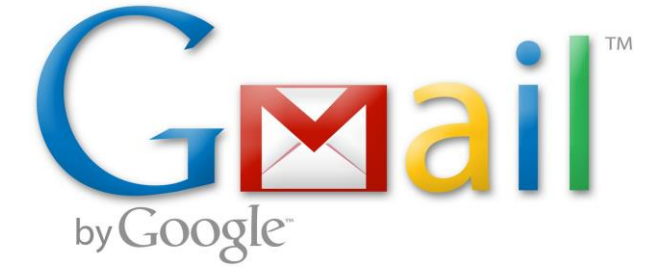

# **. Outlook.com**

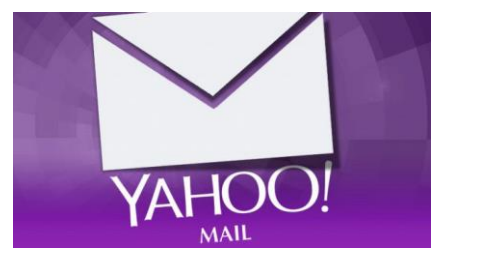

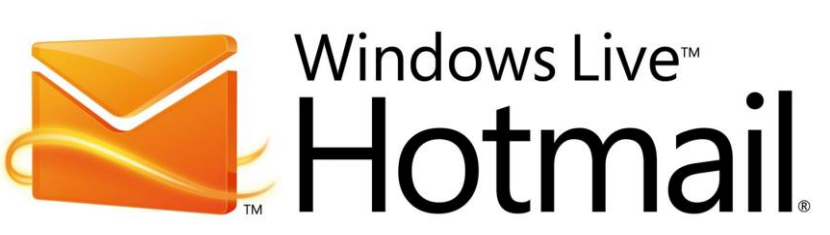

#### **@**otheremailprovider.com *or* .org, .edu, .gov, .mil *or* .de, .fr, .co.uk etc

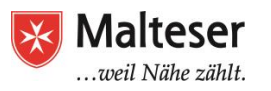

## Email Address

Before you create email account think of your **username**. Will you use your email as *private or professionally*? Make sure your username defines your purpose. Standard email address format includes:

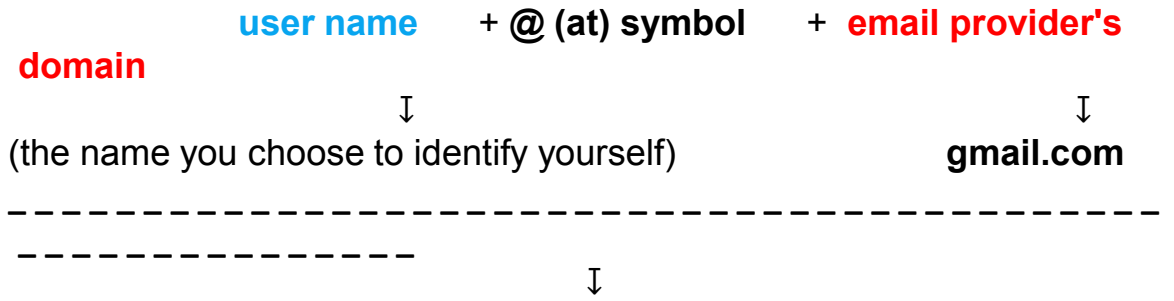

<u>EMAIL USERNAMES MOST APPROPRIATE FOR BROFESSIONAL PURPOSES:</u>

- → Name+Surname.
- → Name+Surname+Number,
- $\rightarrow$  (Short Name) + (Surname) + (Number),
- $\rightarrow$  using name and surname initials, etc

(so that it is easy for other colleagues, managers and CEOs to identify the user within the organisation)

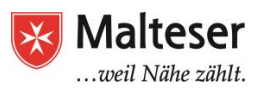

## Creating a Gmail Account

- $\triangleright$  Visit the Create Google Account page (or type "Gmail" Sign Up" into Search Bar of your browser)
	- $\triangleright$  Follow the steps on the screen to complete your account setup.
- $\triangleright$  After you've created your Google Account, you can use it to sign in to Gmail on your computer, phone, or tablet.

#### You won't be able to get a certain Gmail address if:

➔ The exact username you requested *already exists* ➔ The username you requested is *very similar to an existing username.* For example, if example@gmail.com already exists, you can't use examp1e@gmail.com.

- ➔ The username *was used by someone in the past*, and they deleted their account.
- ➔ The username you want is *reserved by Google to prevent spam or abuse.*

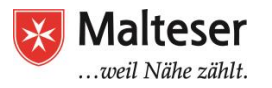

## Creating Gmail Account

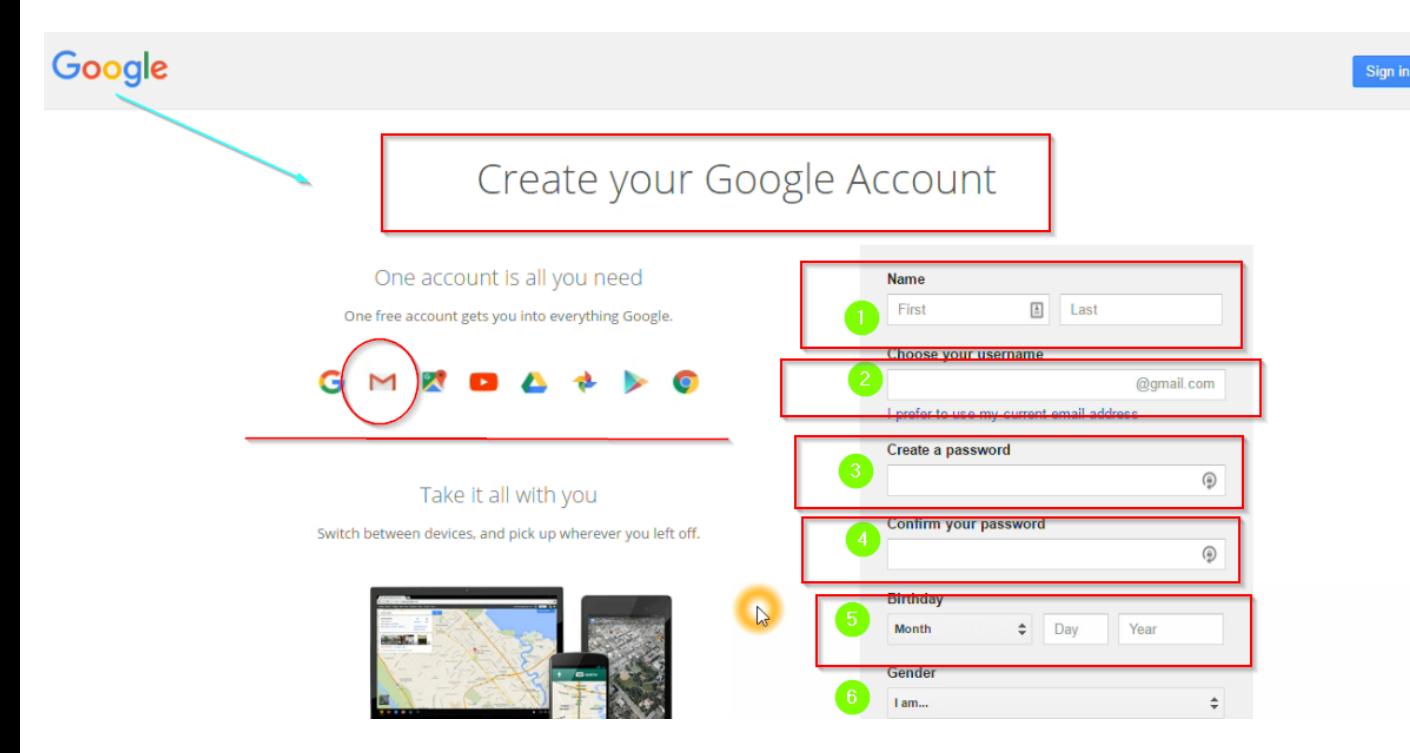

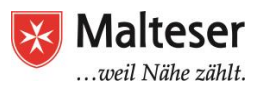

#### BASIC EMAIL SECURITY Strong passwords:

- $\triangleright$  Never use personal information, e.g. date of birth, parents' or spouses' names, pets' names etc;
- $\triangleright$  Use a longer password;
- $\triangleright$  If you need to write down your passwords, keep them in a secure place; NEVER share your passwords with anyone!
- $\triangleright$  Don't use the same password for each account;
- $\triangleright$  Try to include numbers, symbols, and both uppercase and lowercase letters if the site allows it;
- $\triangleright$  Avoid using commonly used words and simple patterns e.g. "save the planet", "happy Tom", 123456789 or similar;
- $\triangleright$  Random passwords are strong e.g., H=iNp2#

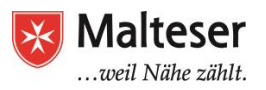

#### EMAILS: Additionally...

By signing up to a Google Account - your personal public profile on the web, apart from Gmail, Google is providing you with many other useful Applications, e.g. Calendar, Google Drive (Office Applications and Cloud) and more, which you can use for free. All you need to do is to sign in your Google Account from PC or tablet and find the *Applications menu*. Google Apps are also available as mobile

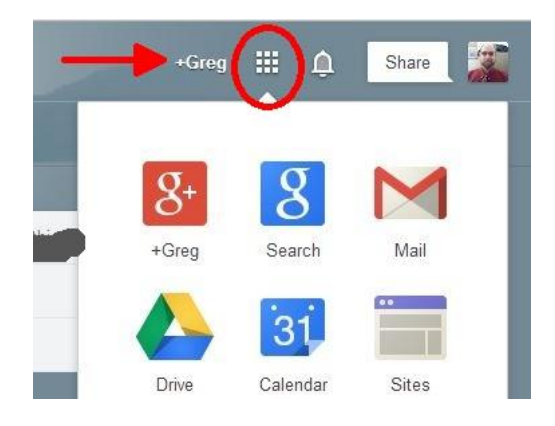

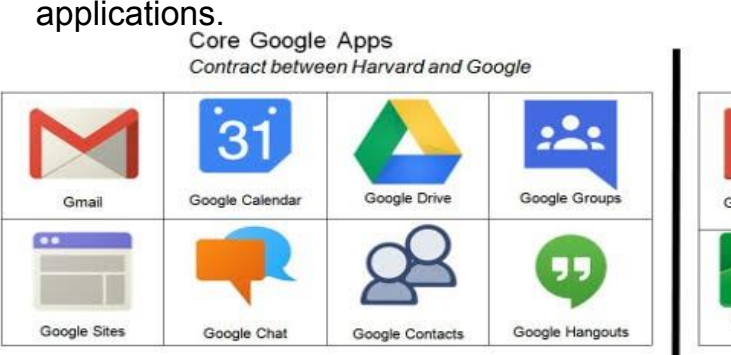

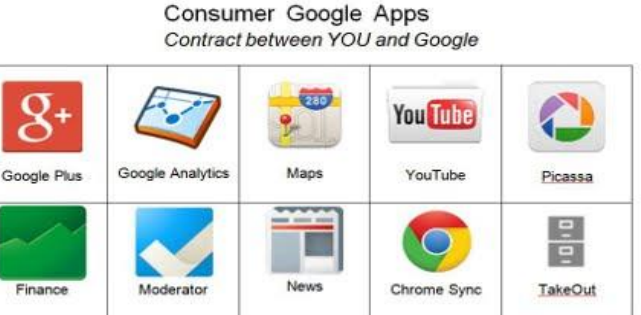

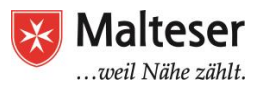

## Managing Gmail

Watch this video to learn about main features and guidelines to using Gmail

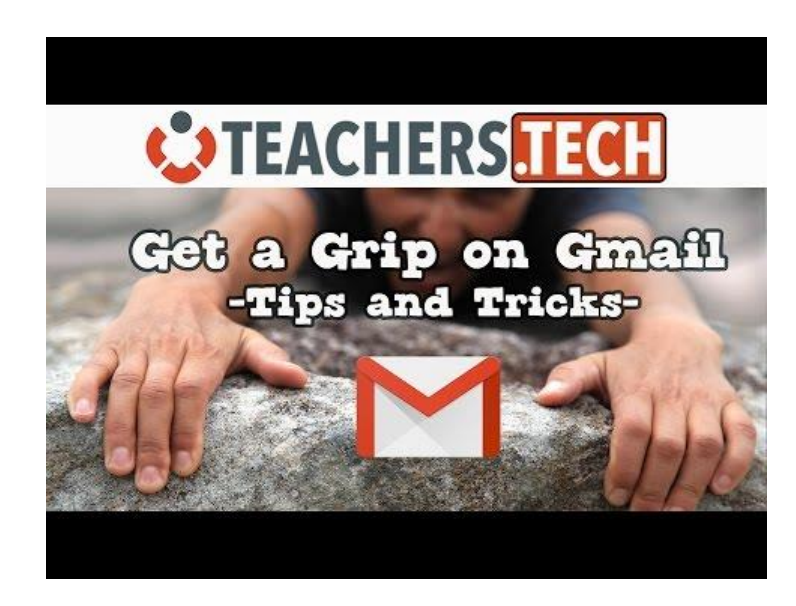

Source: Teacher's Tech YouTube Channel

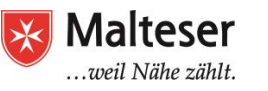

## Managing Gmail

#### Can you answer these questions about Gmail?

- 1. How can you compose a new email?
- 2. What fields of an email letter are most important?
- 3. How can you format your email message?
- 4. How can you make an attachment? (a document/ an image) *How big can attachment be in Gmail?*
- 5. How can you read and then reply to email messages?
- 6. How can you organize your Gmail Inbox?
- 7. Where can you find the list of email labels?
- 8. How to label emails automatically?
- 9. How can you delete an email?
- 10. How can you restore a deleted email by mistake?
- 11. How can you find a certain (esp archived) email in your Gmail Inbox?
- 12. What are the other options of Gmail you can use and where can you find them?
- 13. What is Gmail tabs?
- 14. What are the options of Gmail Labs?
- 15. What are the View options of Gmail and how can you use them?

#### *Watch the video again if you cannot answer these questions!*

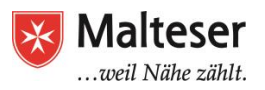

## GMAIL: Resetting Gmail Password

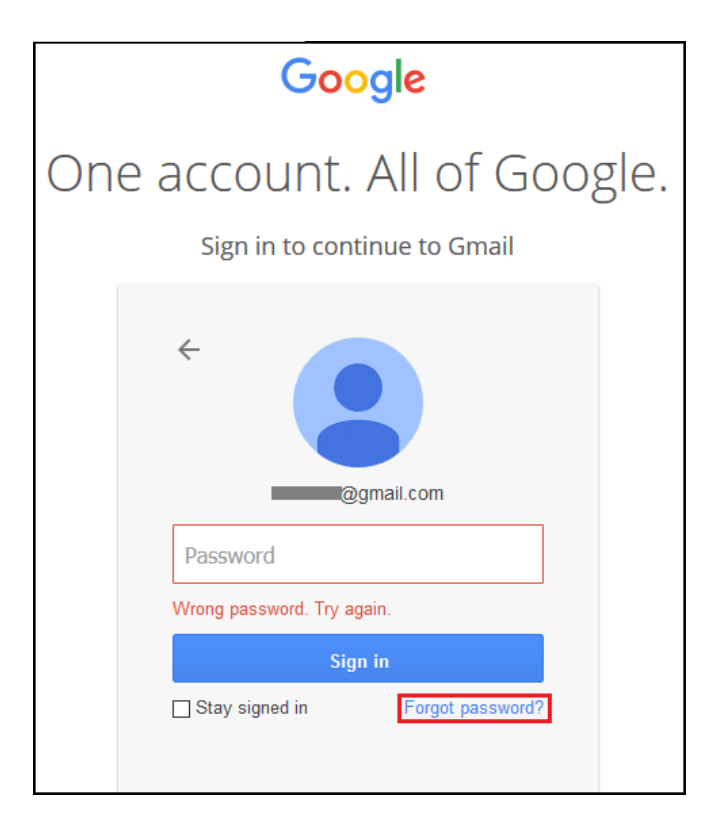

- → CLICK "Forgot password"
- $\rightarrow$  Follow the instructions of Google to verify that the account is yours!
- **→ You will receive a** verification code to your mobile phone number as SMS or Voicemail (if you have provided it in your Gmail)
- $\rightarrow$  Or use an alternative email to recover your password! (create a new email account if you need!)

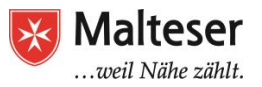

## GMAIL: Changing Gmail Password

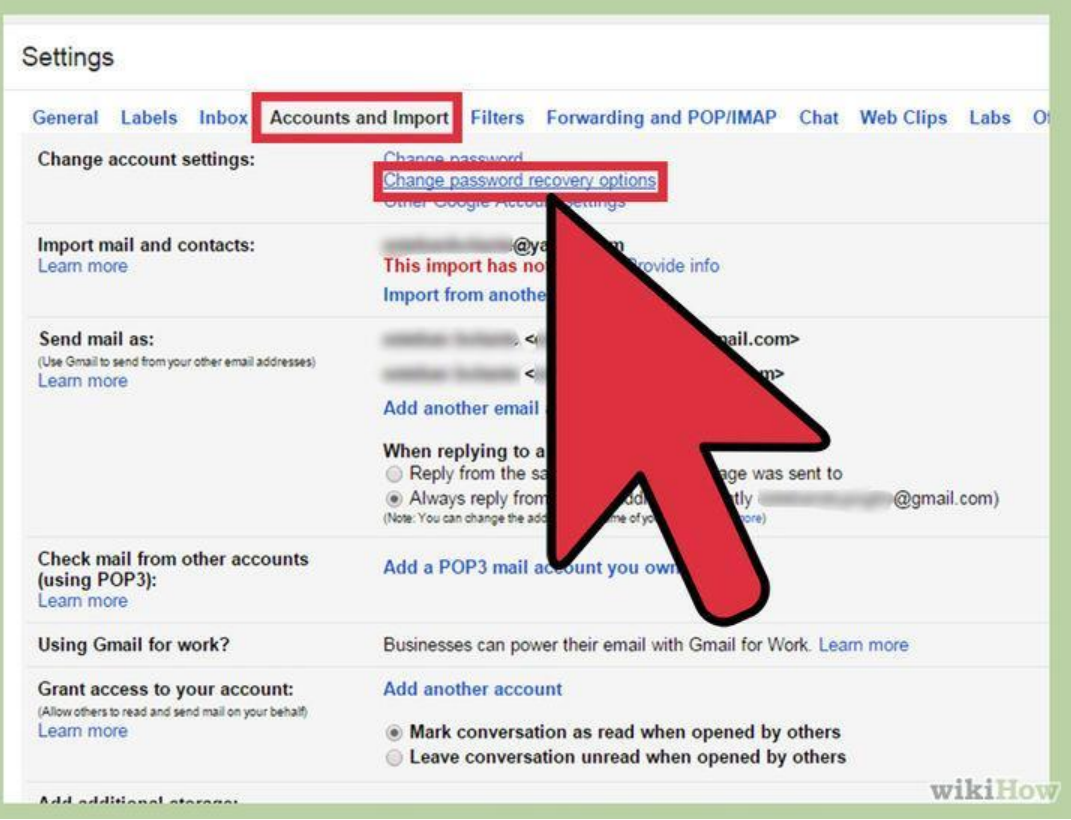

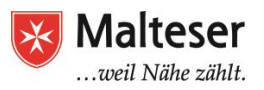

#### BASIC EMAIL SECURITY

- ❖ Change your password regularly and make sure it's strong (see next slide).
- ❖ Don't share your password with anyone.
- ❖ Log out or sign off from your account when you've finished looking at/sending your email. Especially if you don't use your own computer, tablet or mobile phone.

#### ❖ Beware of Spam and Phishing emails:

- ★ Don't open emails and their attachments from a suspicious source (Spam)
- $\star$  Keep your personal information personal don't share bank or credit card information via email.
- ★ Your bank will not discuss your private financial situation by email. If you receive any correspondence that claims to come from your

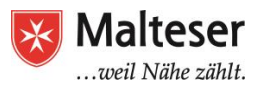

★ Malware

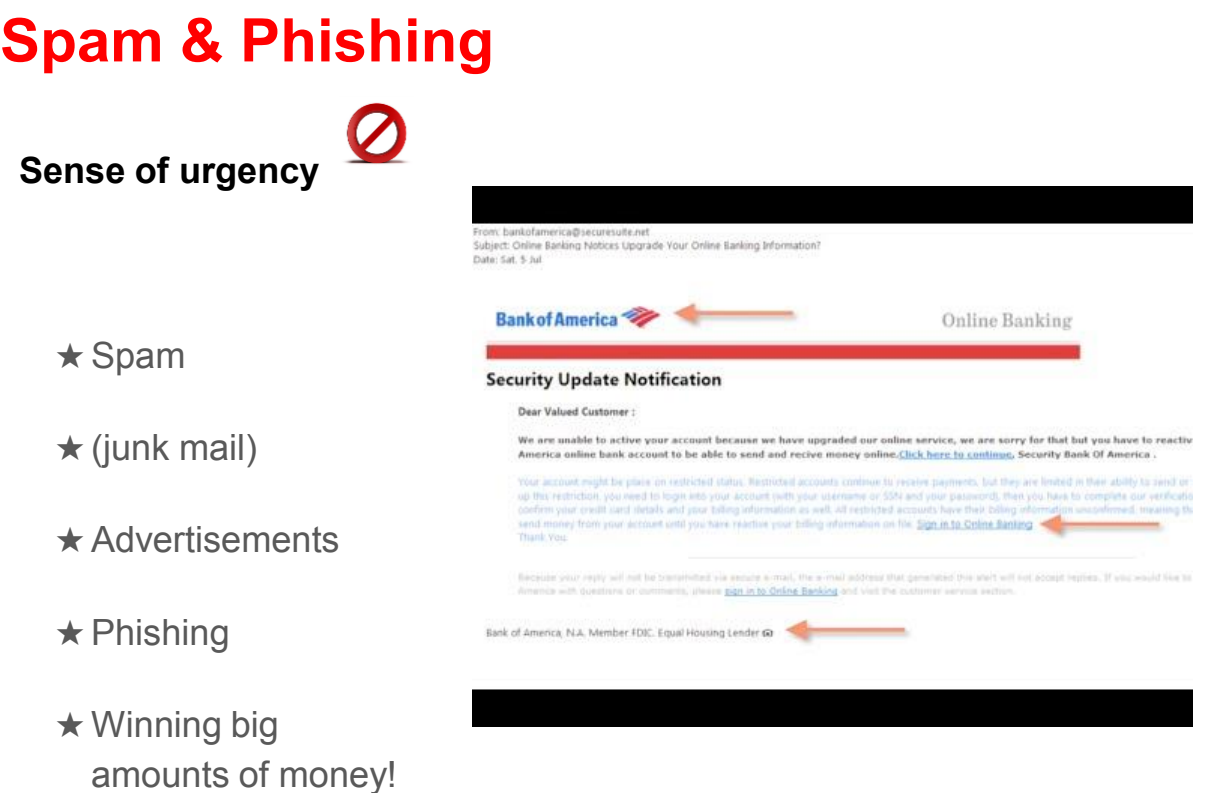

Source: GCFLearnfree.org YouTube Channel

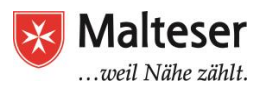

## Spam & Phishing

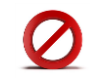

#### Can you answer these questions?

- 1. What kind or cyber risk does each person have?
- 2. What is spam?
- 3. How can you best protect your email inbox from spam?
- 4. What is phishing?
- 5. How can you check if a message is a phishing email?
- 6. How can you best protect yourself from receiving phishing emails?

#### *Watch the video again if you cannot answer these questions!*

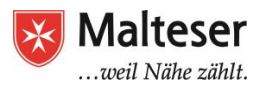

## Gmail for (Smart) Mobile Devices

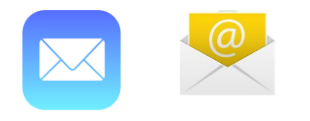

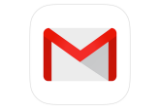

Option 1: Use the native email app on your device.

If: you have multiple email accounts through different email providers (such as a personal email and a work email) it might be more convenient to choose

Option 2: The official Gmail mobile app, available for iOS and Android.

If: you're already a Gmail user; the official Gmail app looks and feels similar to the desktop version, and it includes some custom Gmail

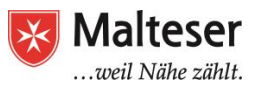

## Official Gmail App: for Android and iOS

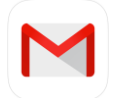

Option 2: Using the official Gmail mobile app, available for iOS and **Android**. Each app gives you access to the same basic features of desktop Gmail

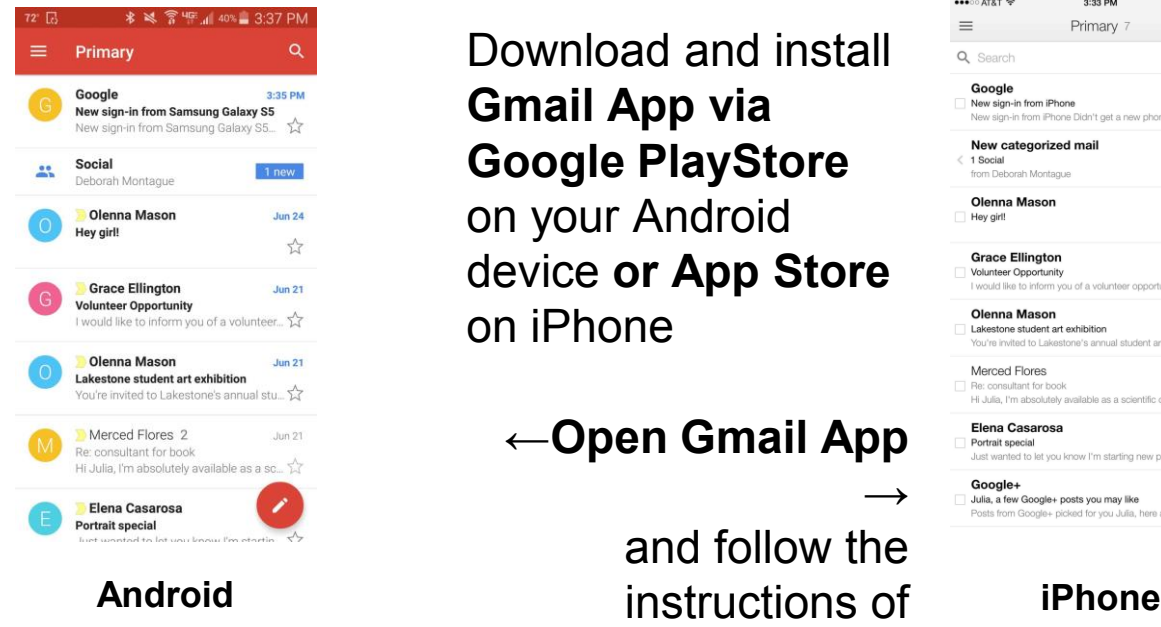

Download and install Gmail App via Google PlayStore on your Android device or App Store on iPhone

#### ←Open Gmail App

and follow the

 $\rightarrow$ 

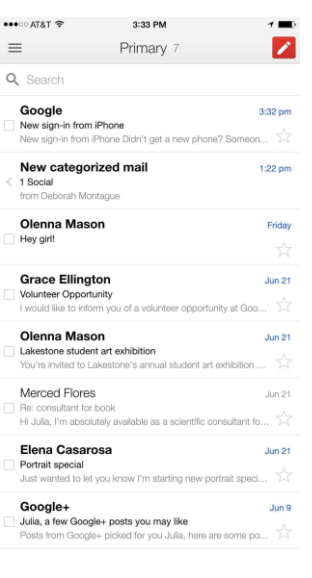

Malteser Hilfsdienst e.V - Diözese München-Freising – Malteser Me**SilGIA İNG**w**İ M**alteser-jobmentoring-muenchen.de

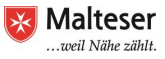

## Gmail for Android and iOS Mobile Devices

Navigate email app and enter your email address and password and follow the instructions of signing in

You can synchronize your mailbox by navigating your Gmail settings

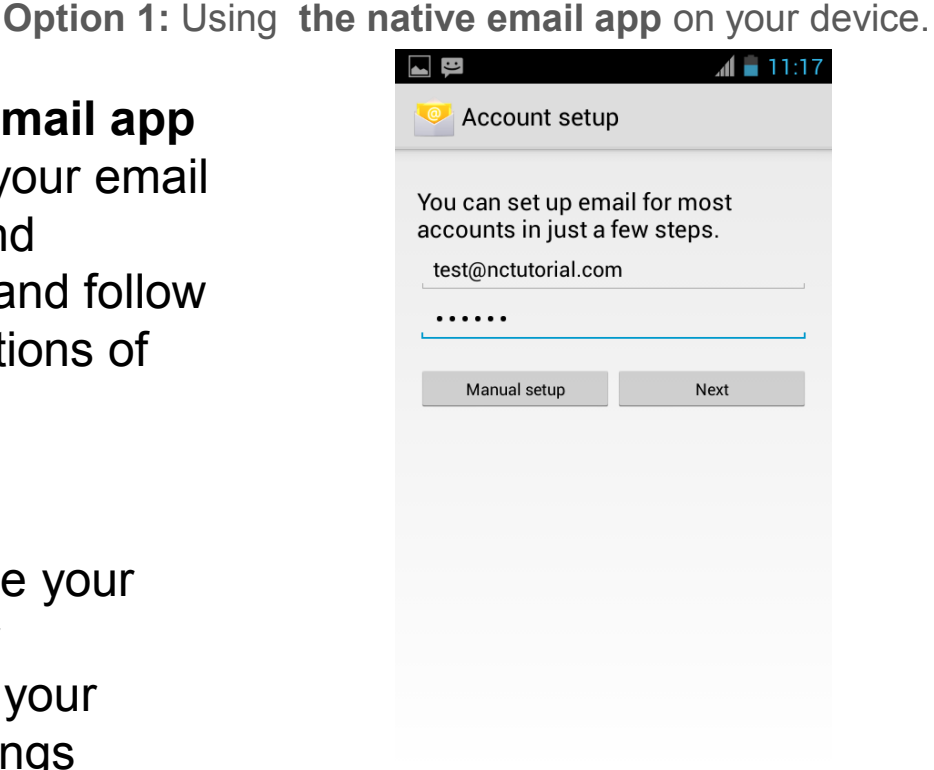

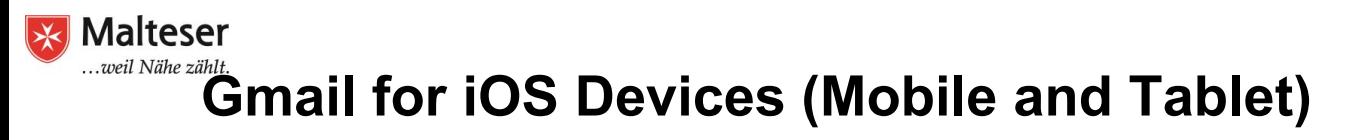

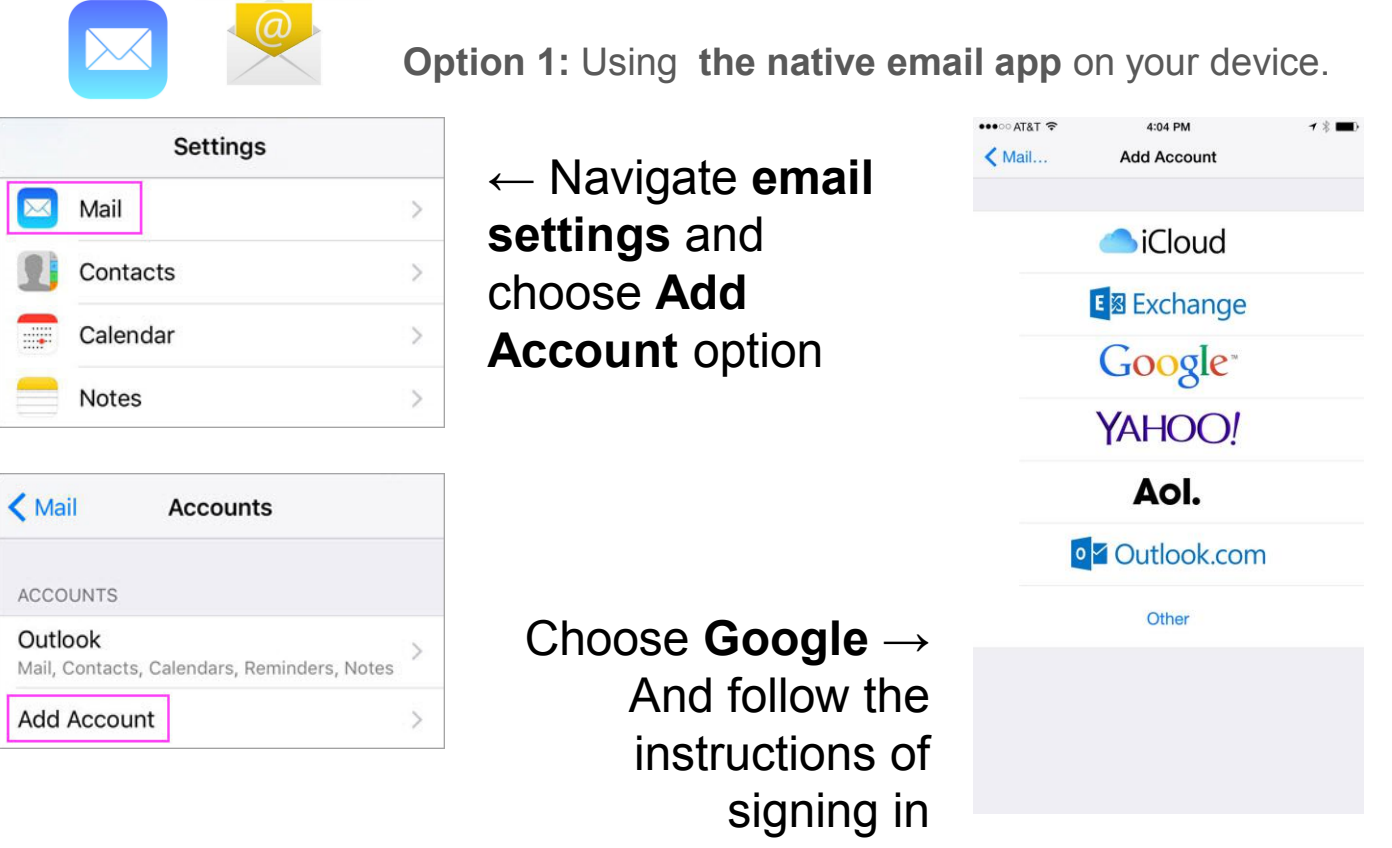

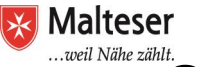

## Gmail for Android and iOS Mobile Devices

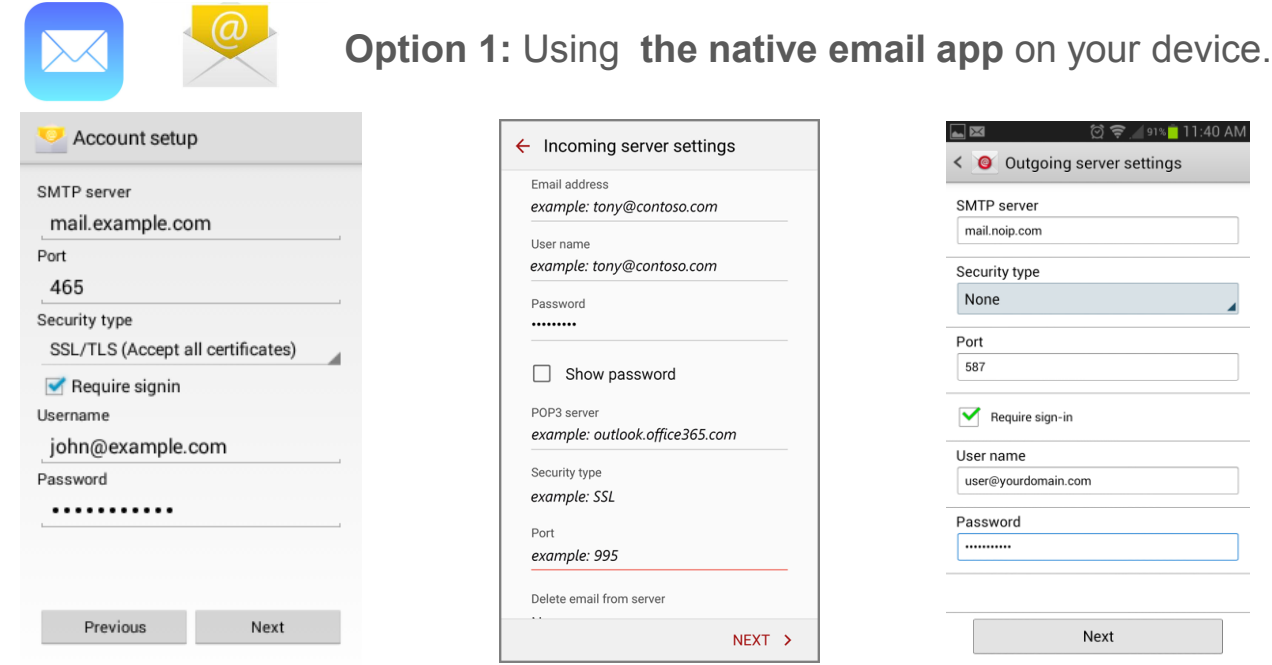

If you have emails hosted by other than Google, iCloud, Exchange, Outlook.com, Aol, you might be required to setup POP3 or IMAP. (Information about your POP/IMAP you can find in the email account settings - Forwarding and POP/IMAP + Configuration Settings + Enable) or from your company that hosts your work email

**Malteser Gmail for Mobile Devices: POP3 and IMAP** 

∣-⊁

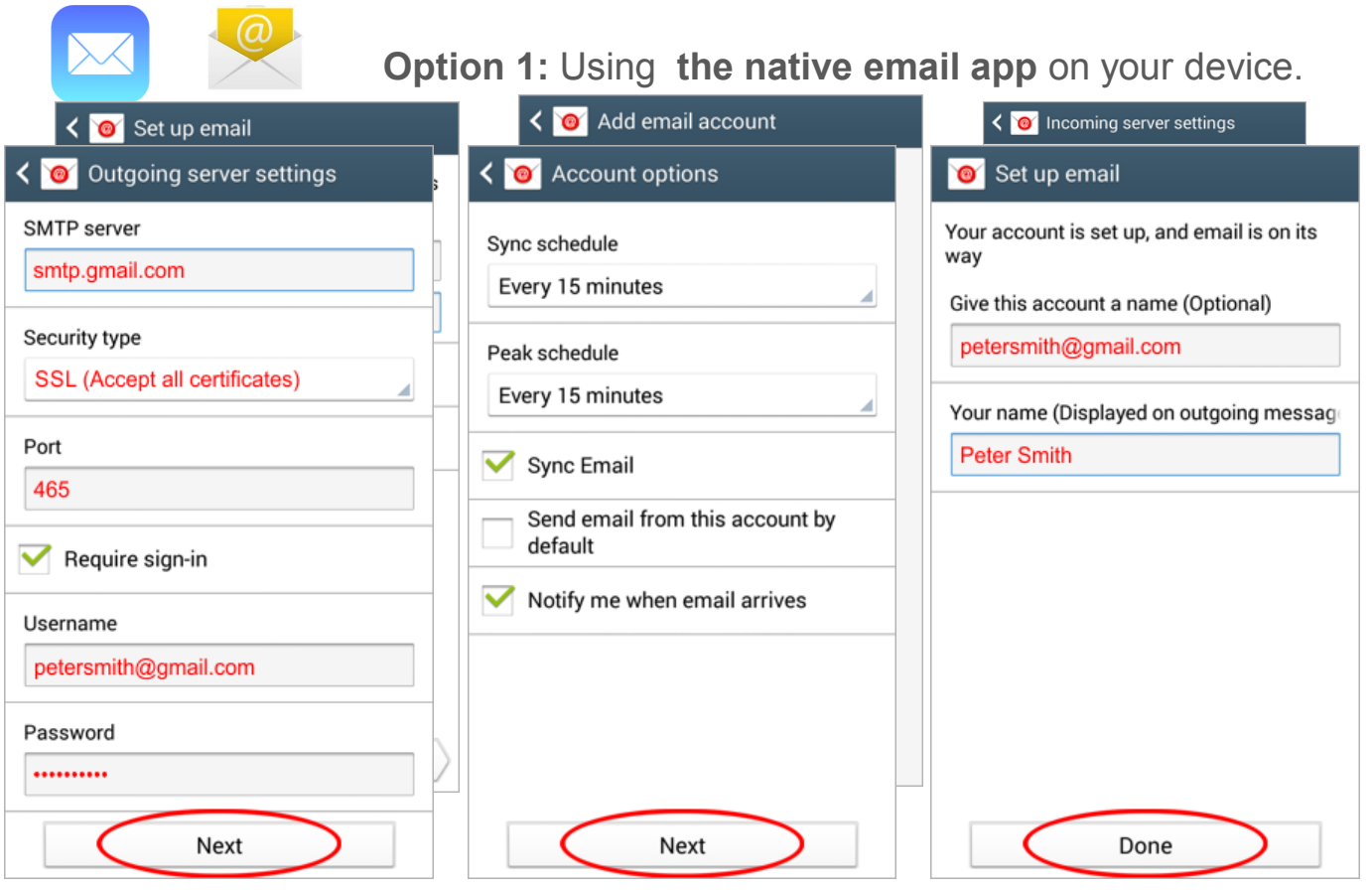

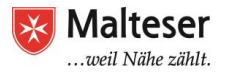

### Writing Emails

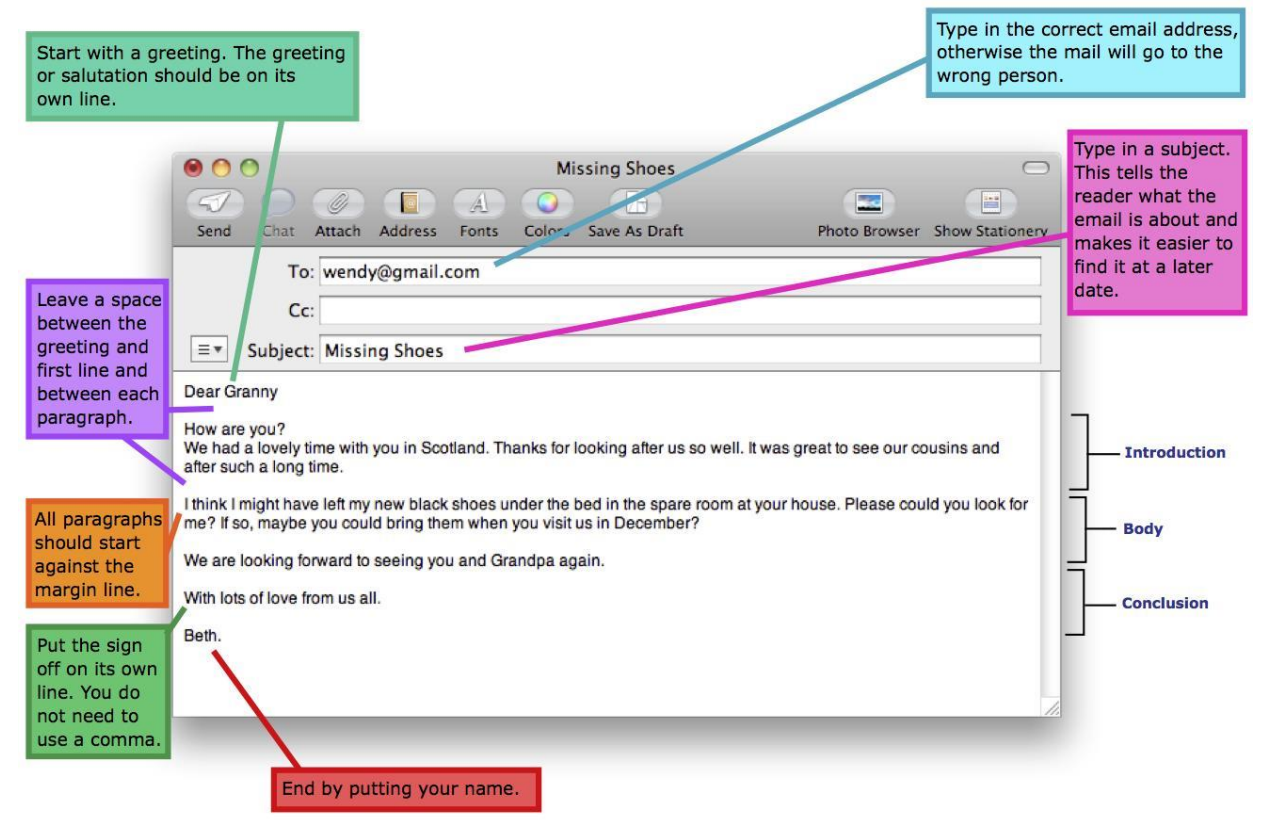